## **Step 11 – Part 3a – Gallery Options.**

• **Click on one of the Gallery Photos and then see the Edit Options, which I will do after the other option. When it is open, click on it again and next is the change.**

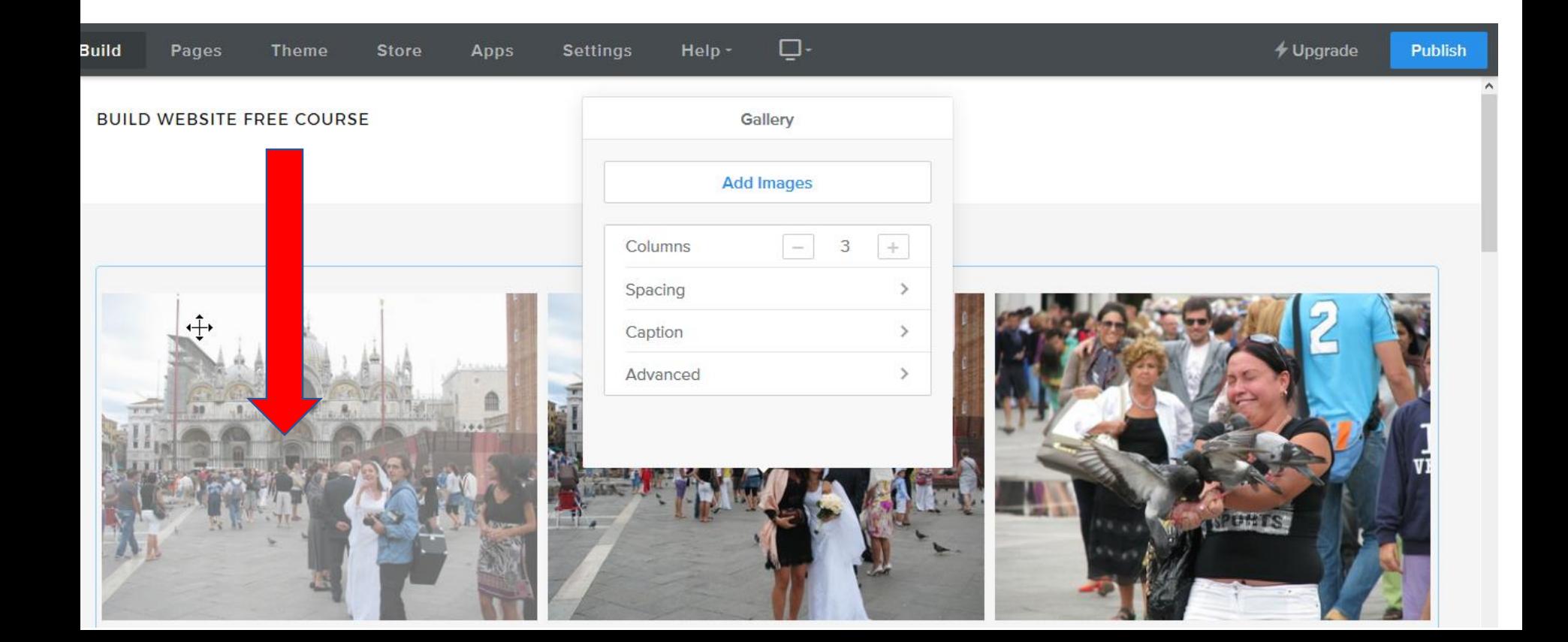

- **You then see Link, Caption, Delete. It is a different layout, but it is the same process as Slideshow.**
- **Next is a sample again of clicking on Caption and type in Text, like Wedding.**

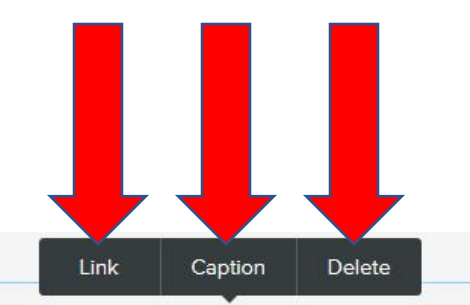

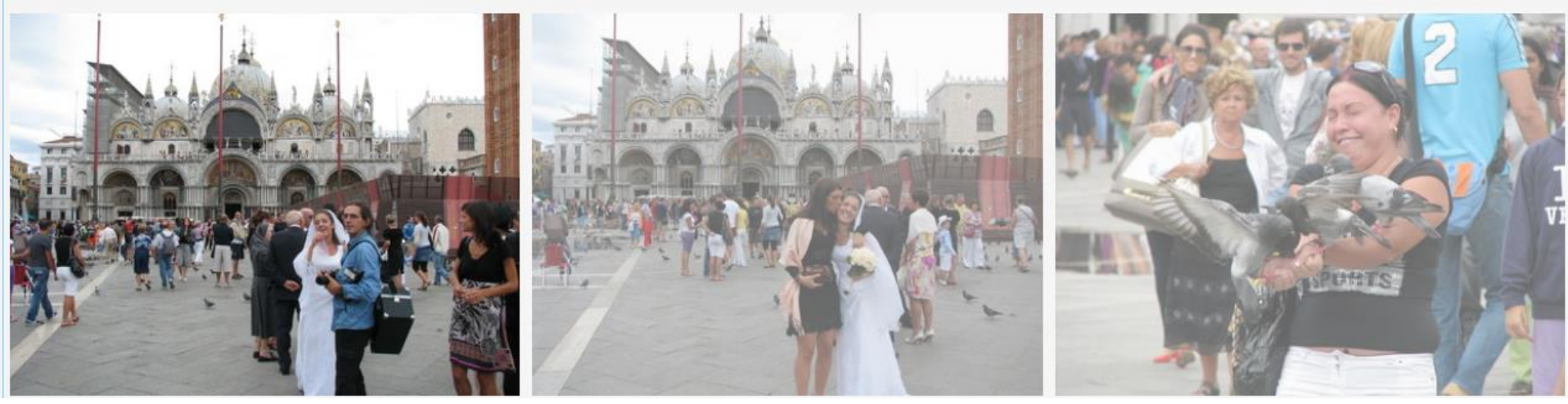

- **When you click on Caption, a new window opens and type in Text, like Wedding. Once complete, click on Done and the window closes and you don't see the Caption. I will show you later how to see it.**
- **Next is back to Edit Options. You click above on Navigation and then click on a picture. Next is the Edit Options.**

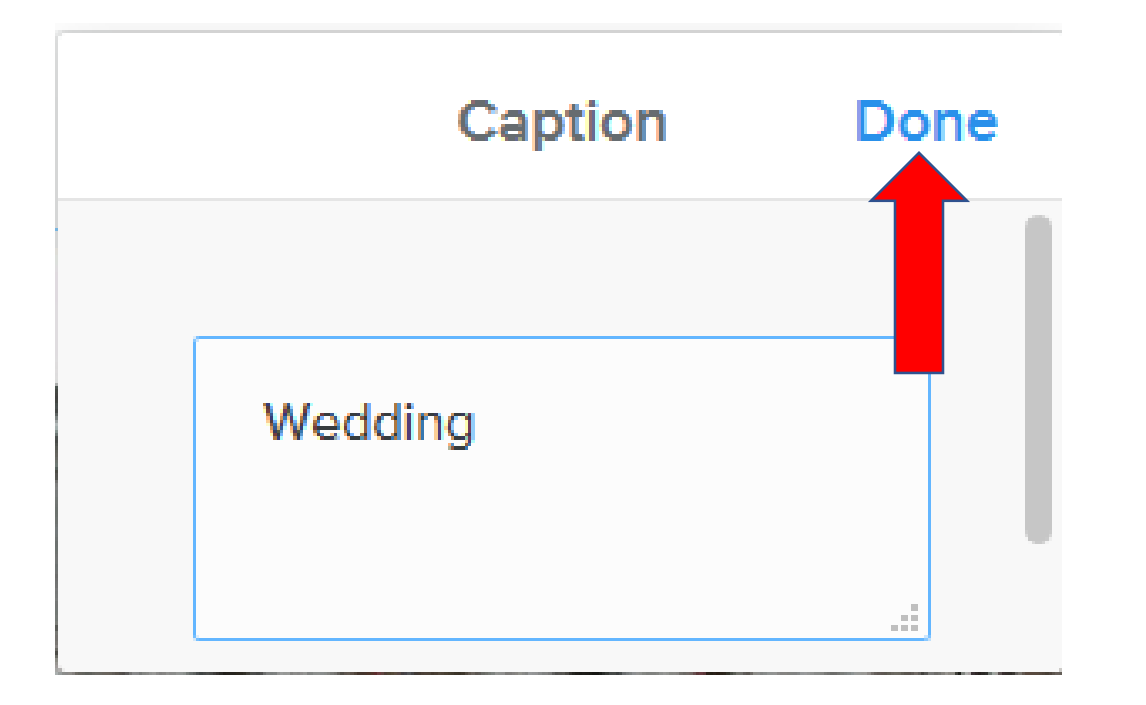

## Edit Options.

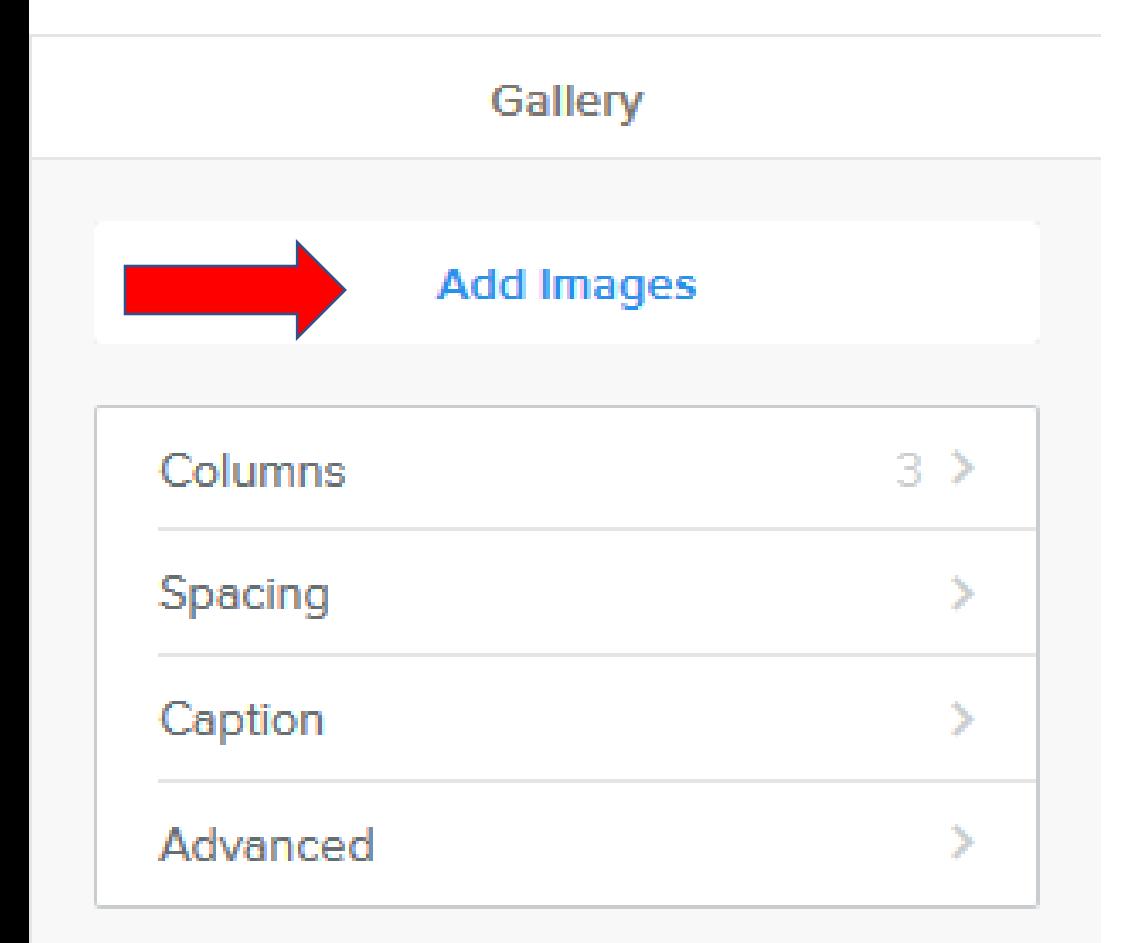

- **Add Images allows you to add one or more pictures.**
- **Next is Columns.**

## Edit Options.

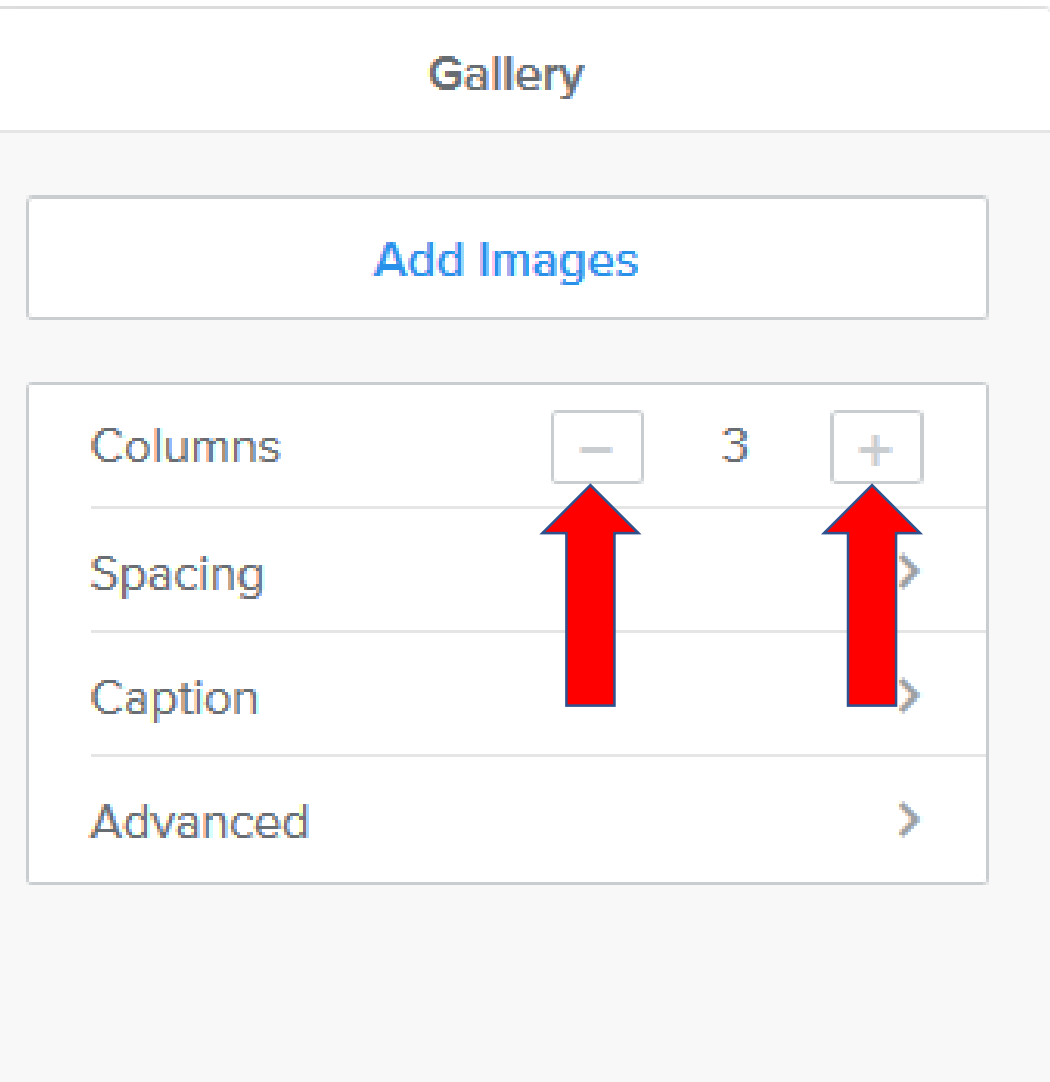

• **The default is 3 Columns.**

- **You can click on – left and it changes it to 2 vs. 3.**
- **You can click on + right and it changes to 4, 5, or 6 vs. 3.**
- **Next is a sample of 4.**
- **Here is a sample of 4, which is good.**
- **Next is Spacing. Note – I changed it back to 3.**

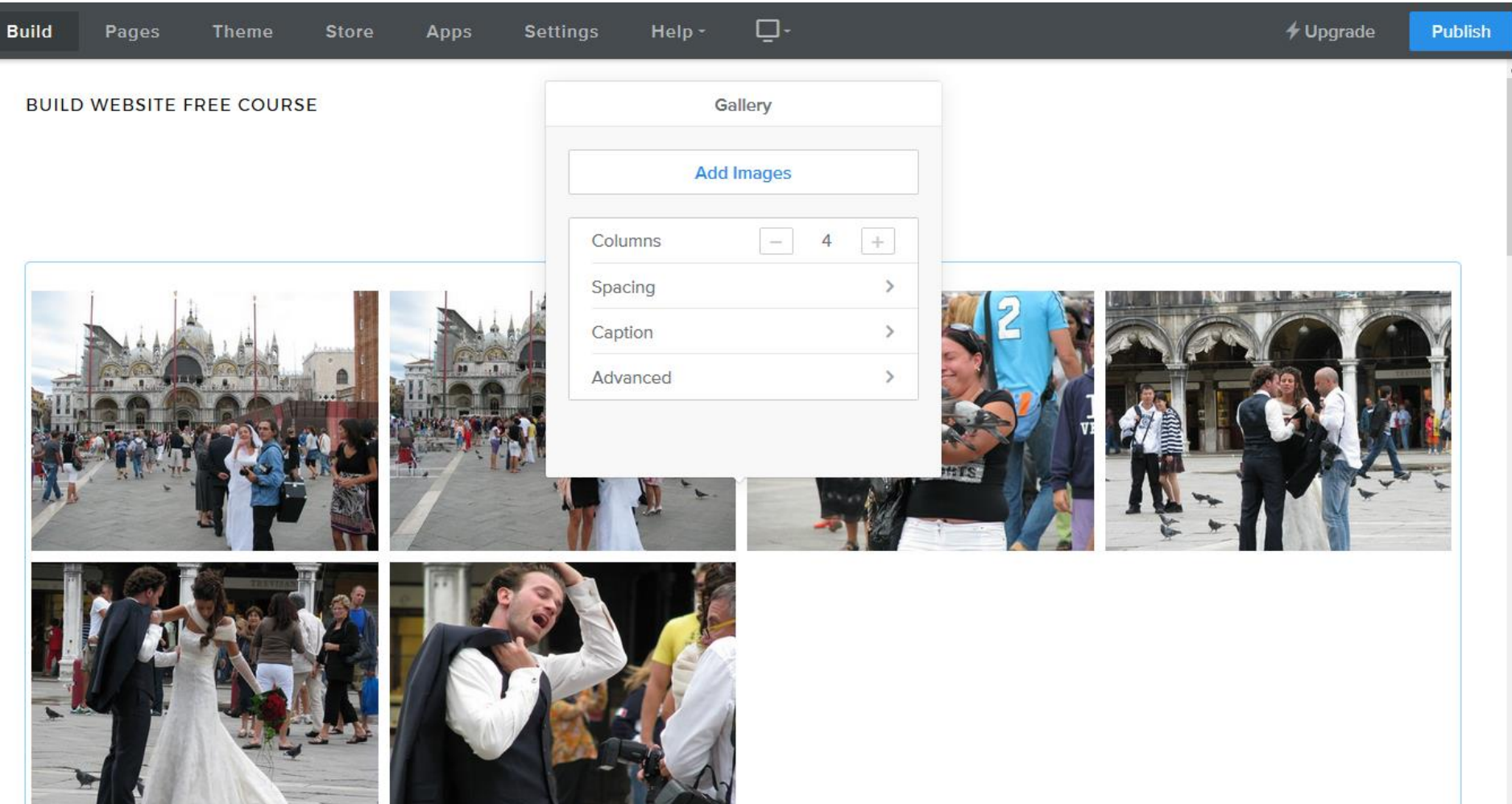

## Edit Options.

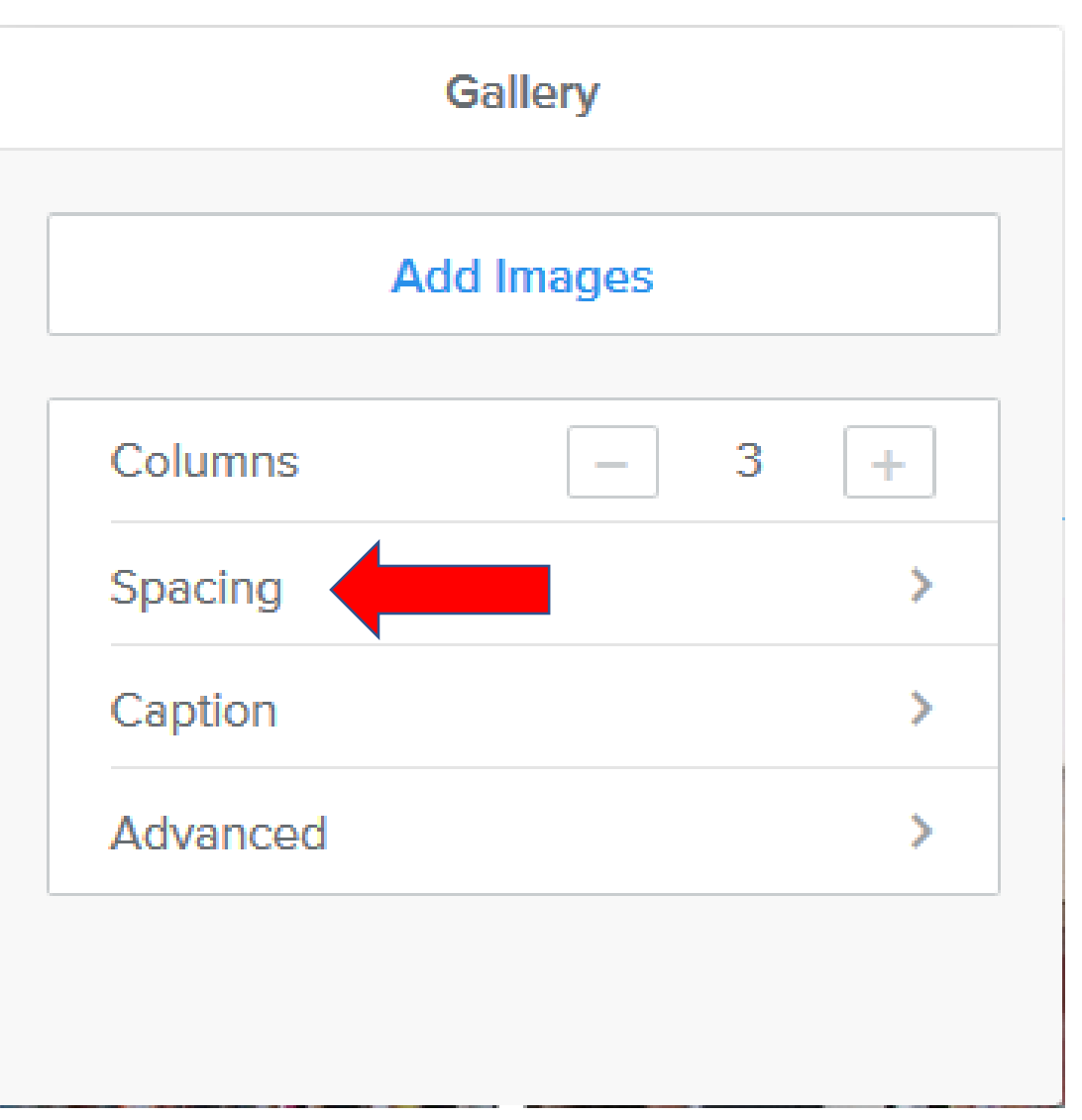

- **Spacing is the similar as I showed you in Slideshow.**
- **Next is what happens when you click on Spacing.**

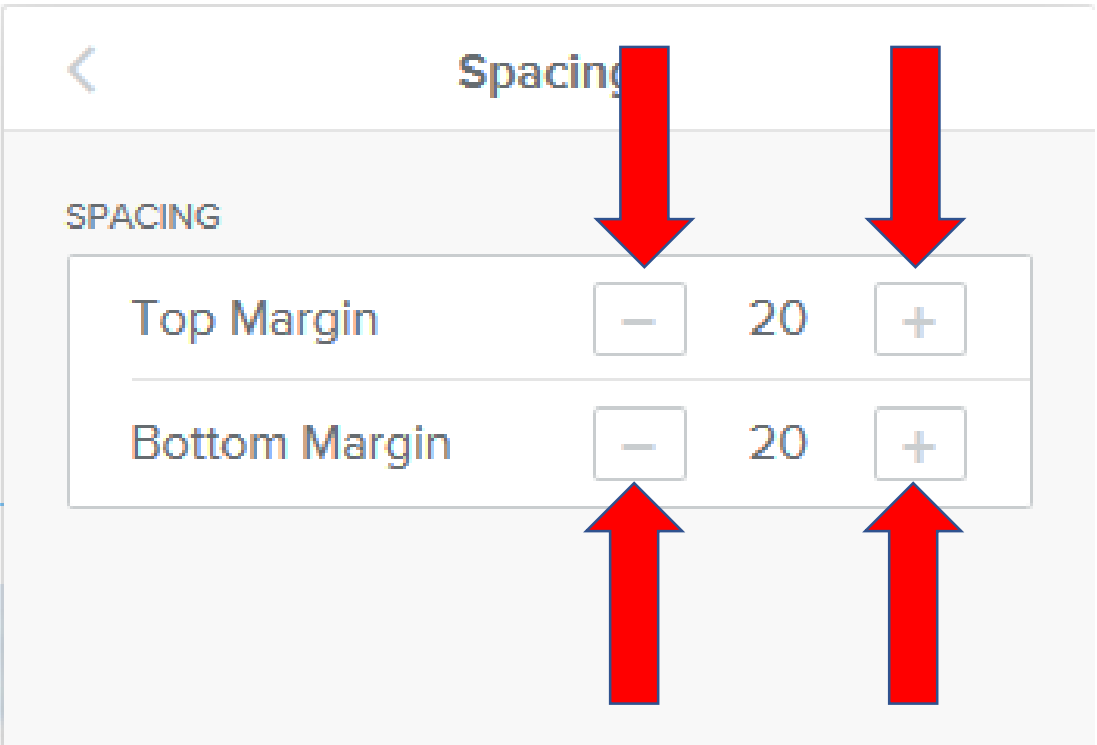

- **Page changes and you see Top Margin and Bottom Margin.**
- **You can click on – either one to reduce the Spacing.**
- **You can click on + either one to increase the Spacing.**
- **I like doing it to O on each one.**
- **Next is a sample.**
- **Here is a sample. It looks better. Click on < to go back to the other options.**
- **Next is what happens and it explains Caption.**

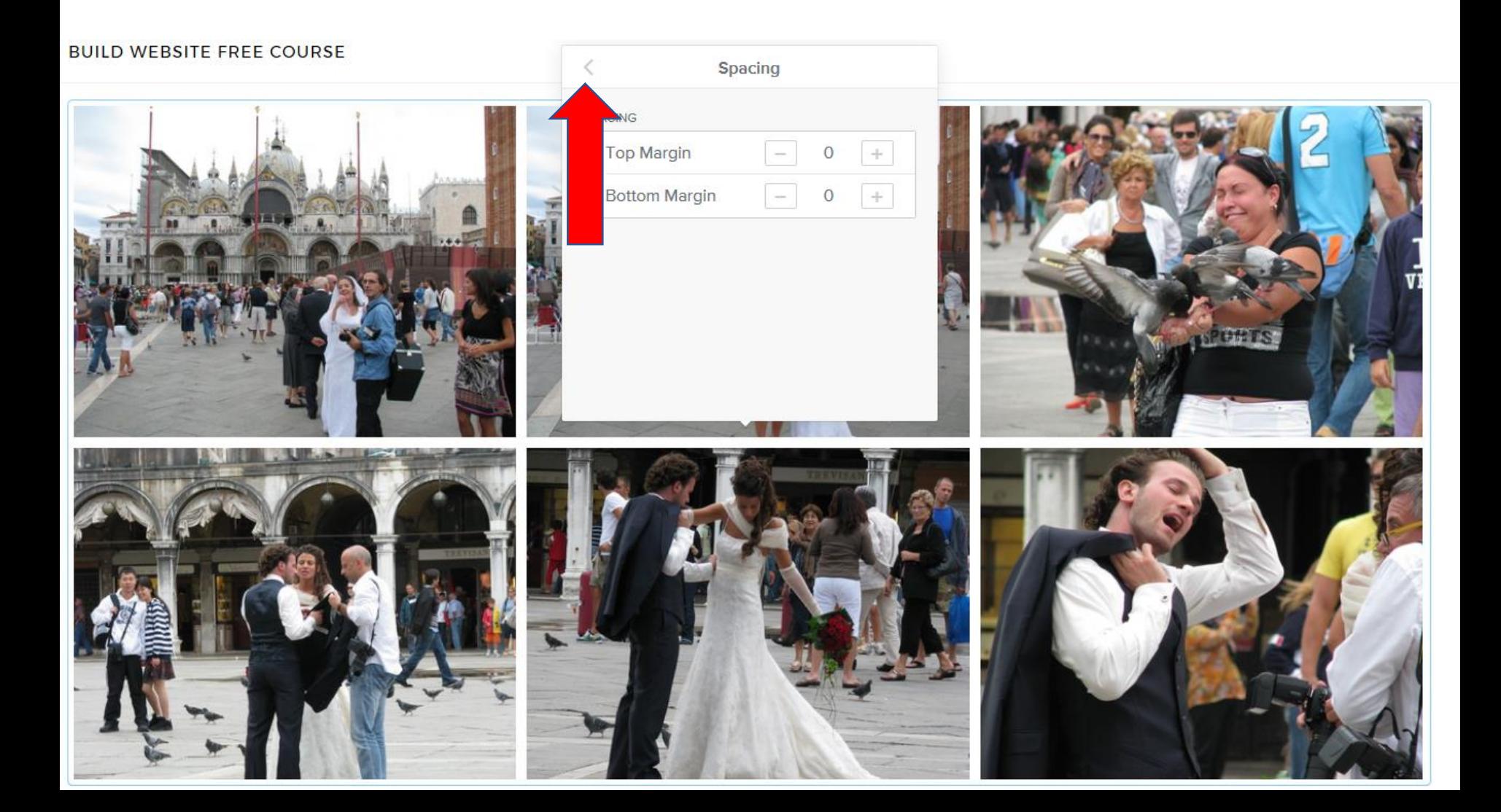

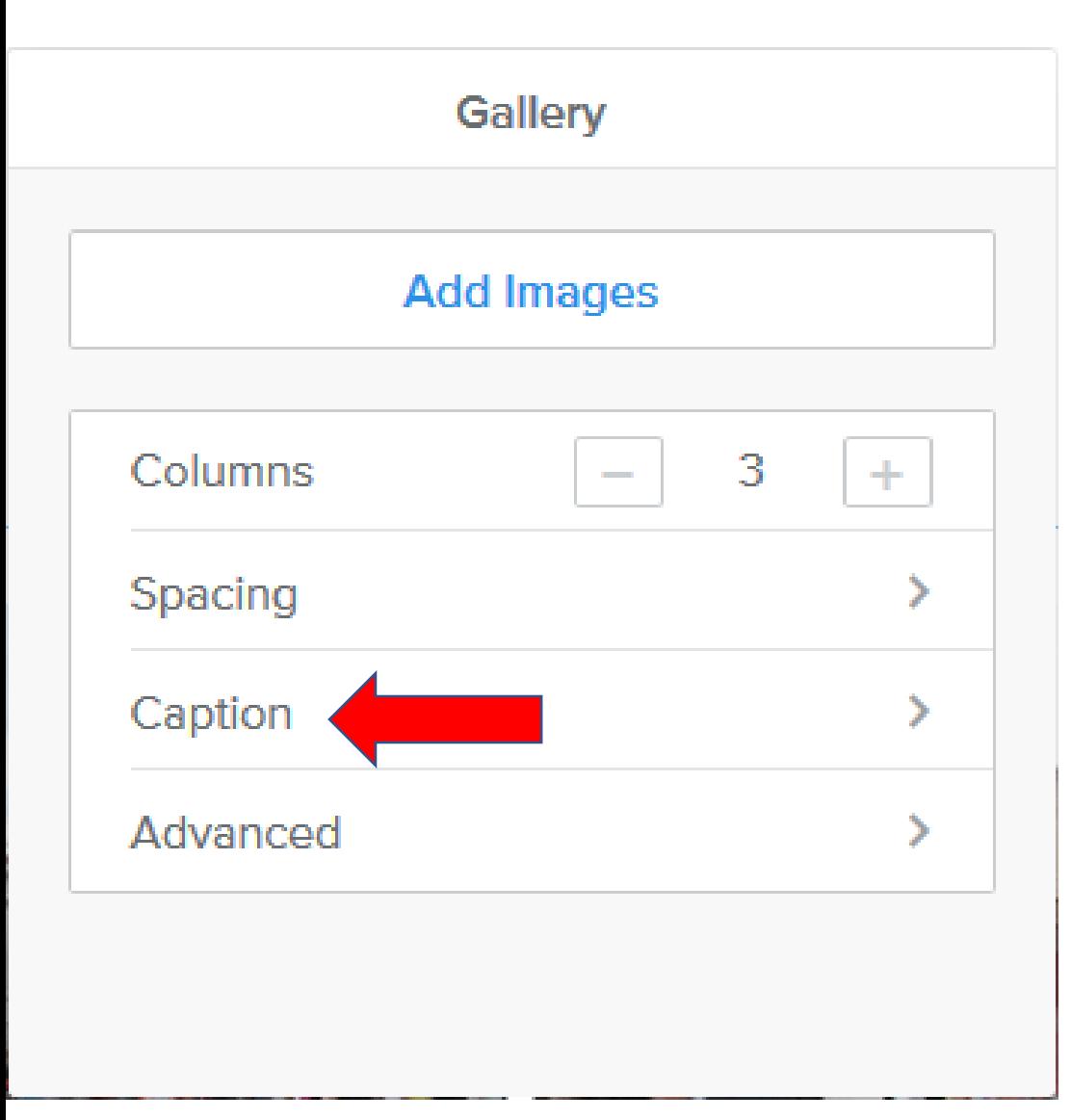

- **When you add a Caption as I showed how to do it before, you can make changes.**
- **As I mentioned before, when you add a Caption, you don't see in on the Build page, but you can see it when it is published.**
- **Next is a sample when you publish.**

• **Here is a sample when you publish and go to the page with Gallery and click on a Picture, it shows much larger and you see the Wedding caption at the bottom. Next is how**  to make changes, which it better. Note – when you hover **this picture is shows < on the left and > on the right. When you click on them, it shows the other pictures.**

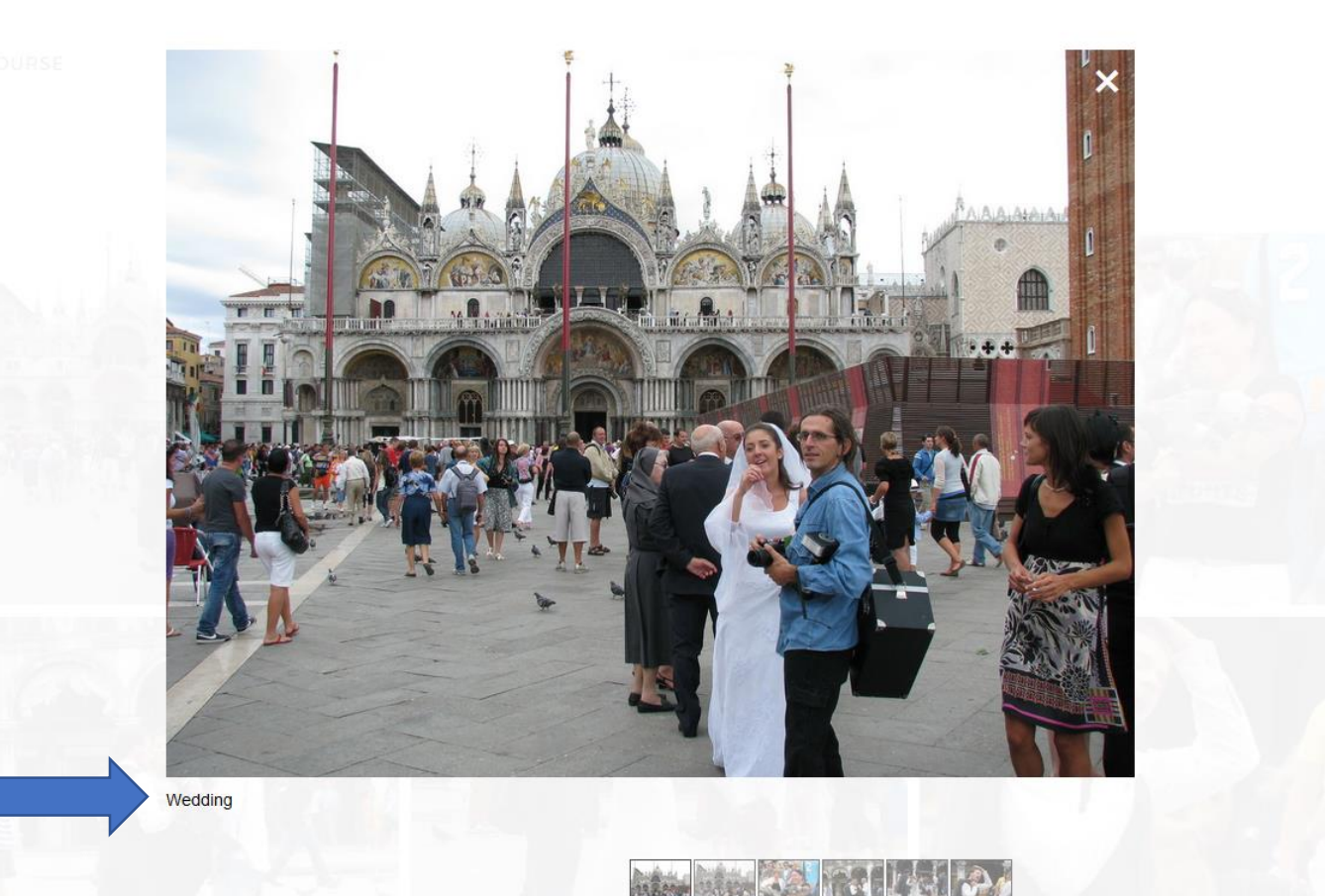

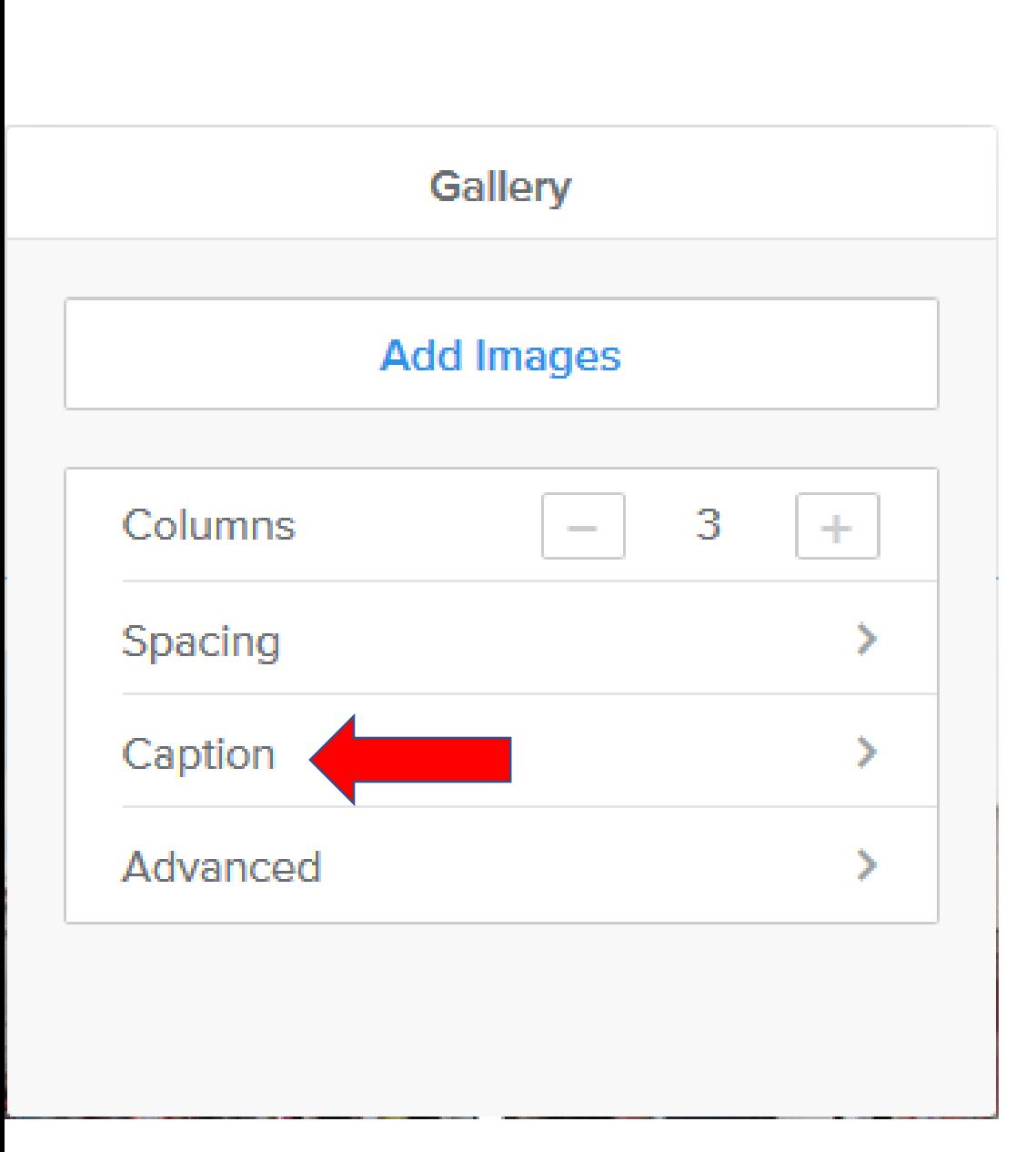

• **Next is what happens when you click on Caption.**

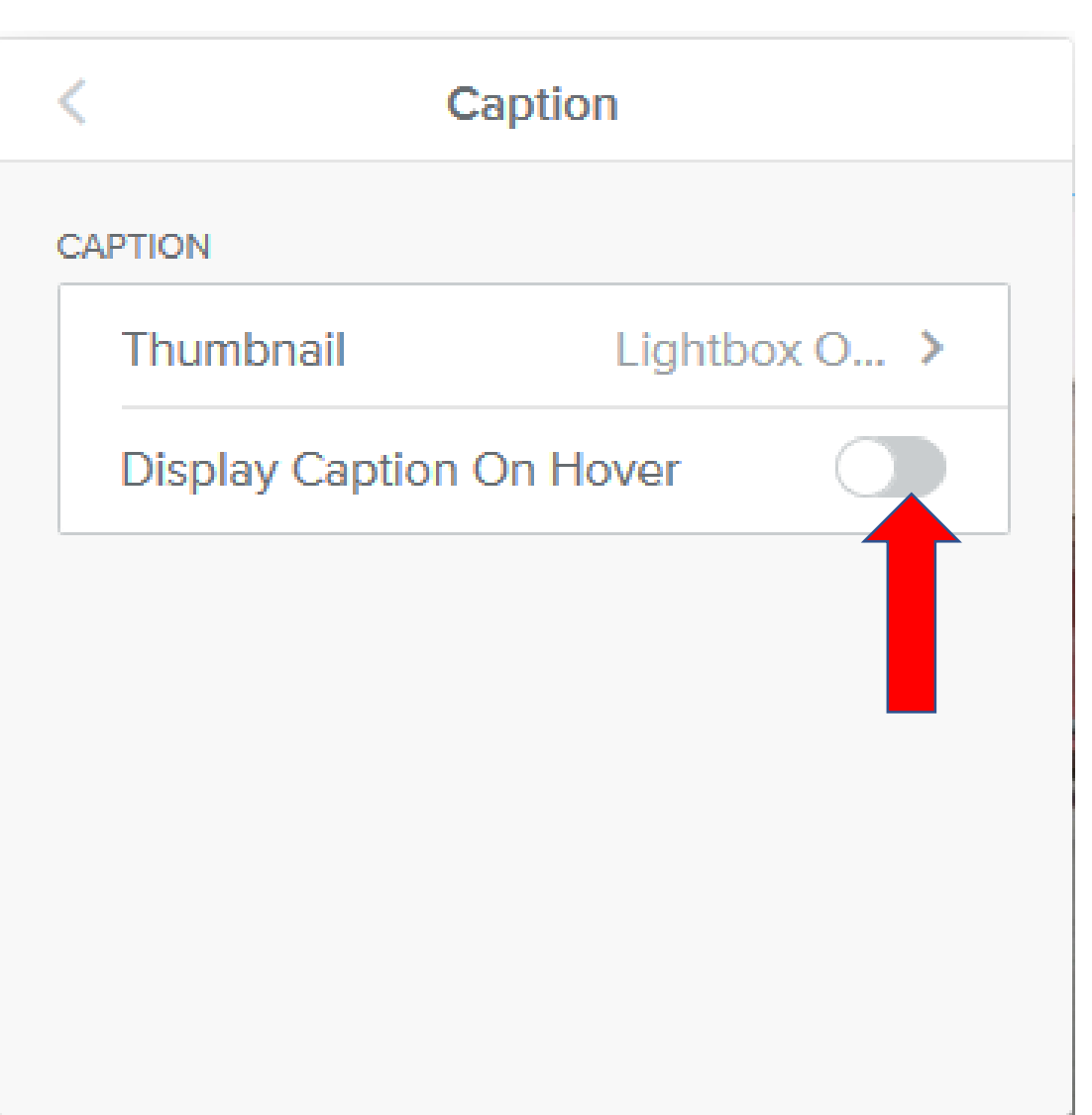

- **Page changes to Caption.**
- **You see two options.**
- **I recommend you first on the Icon on the right of Display Caption On Hover and it turns it On.**
- **Next is what happens.**

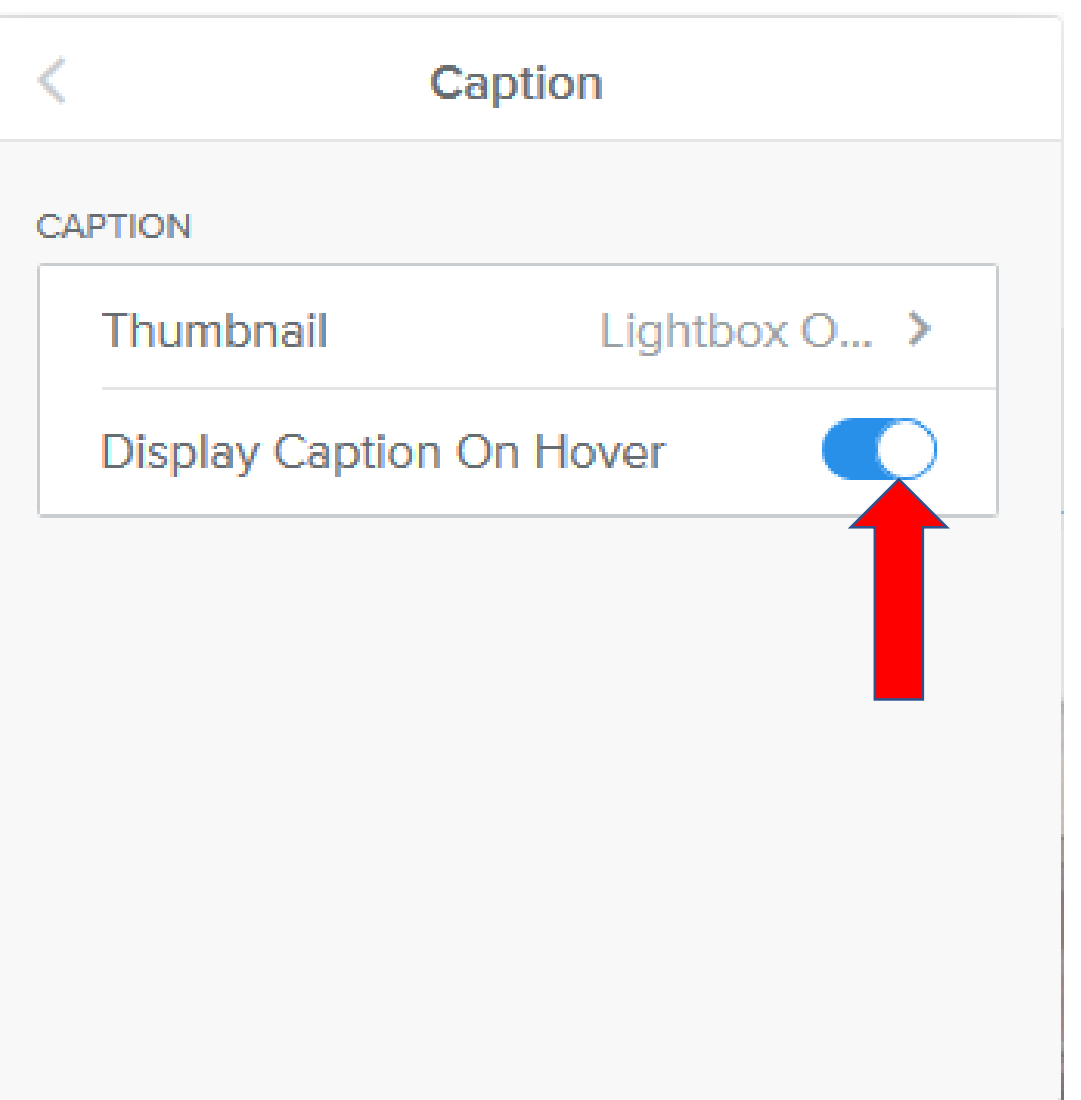

- **You see it On.**
- **Latter I will show what happens when you hover over when you Publish.**
- **Click on Thumbnail and next is what happens.**

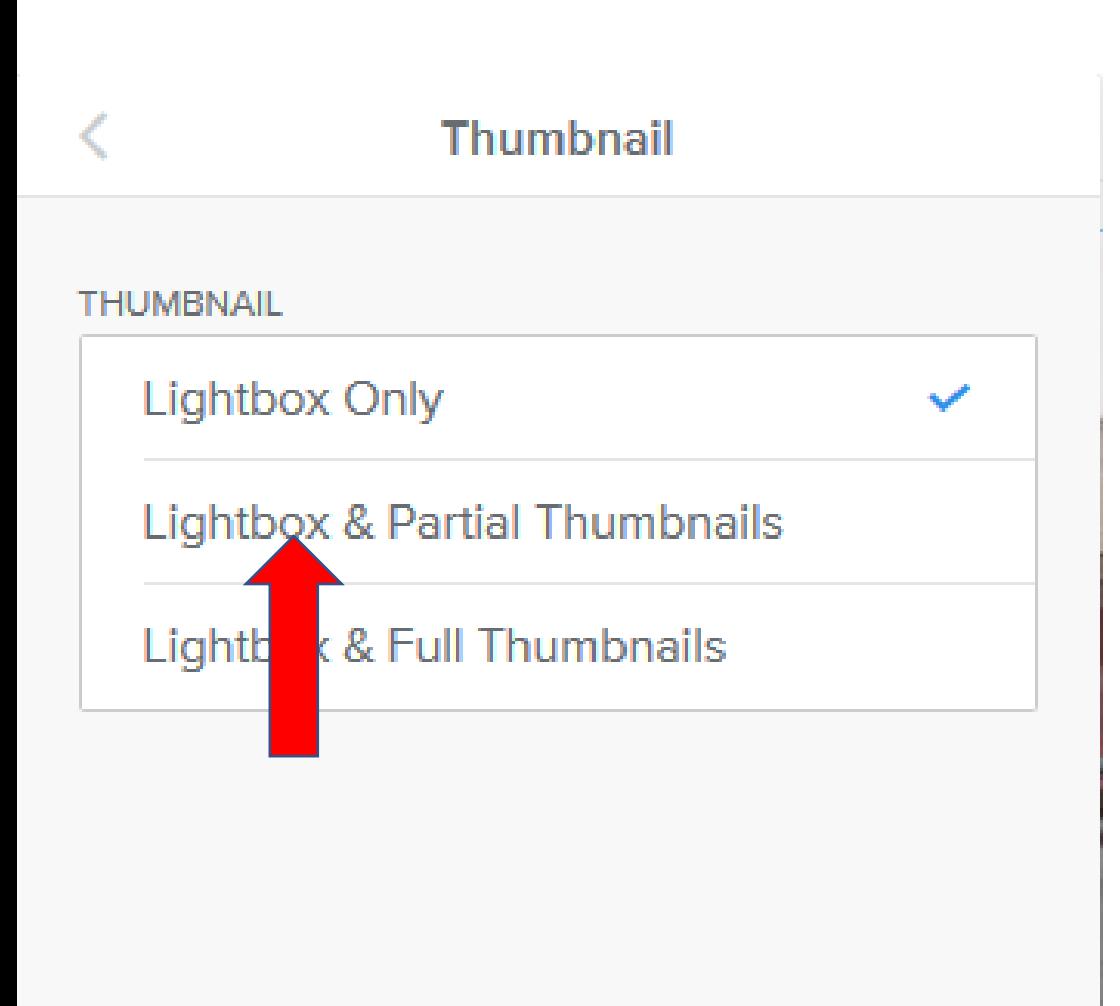

- **Page changes to Thumbnail.**
- **Lightbox Only is default. When you Publish and hover over it does not show the caption. That's why you have to click on one of the other options.**
- **I recommend clicking on the second one, but I will also show you the third one.**
- **Next is what happens when you click on the second one.**

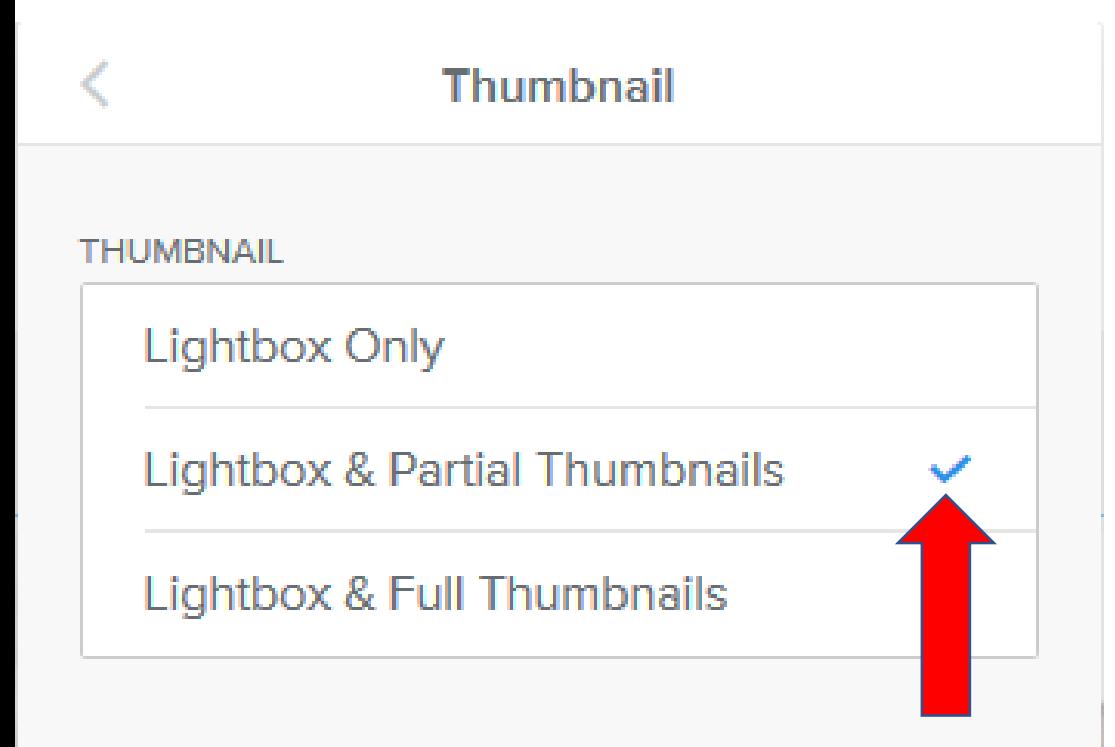

- **When you click on the second one, it shows it checked.**
- **Next is what happens when you Publish and Hover Over a Picture with Caption.**
- **Note – sometimes it also works when you do that in the Build page.**

• **When you Publish and go the page with the Gallery and Hover Over a Picture with Caption, you see Wedding, which is good. Next is what happens when you click on the Third Option.**

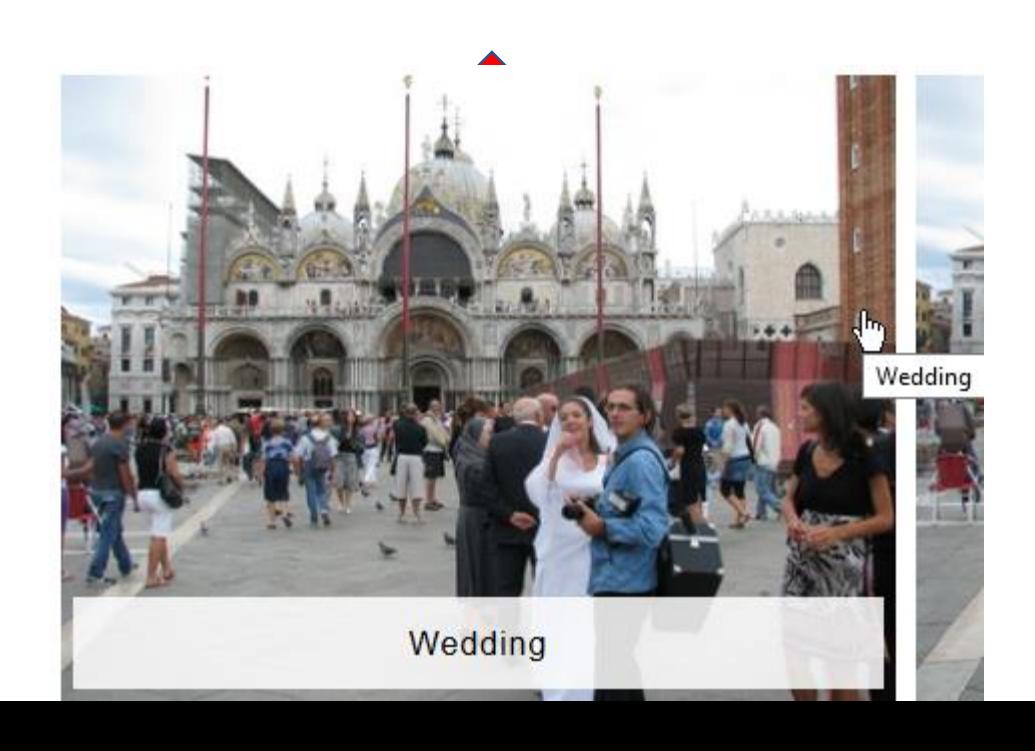

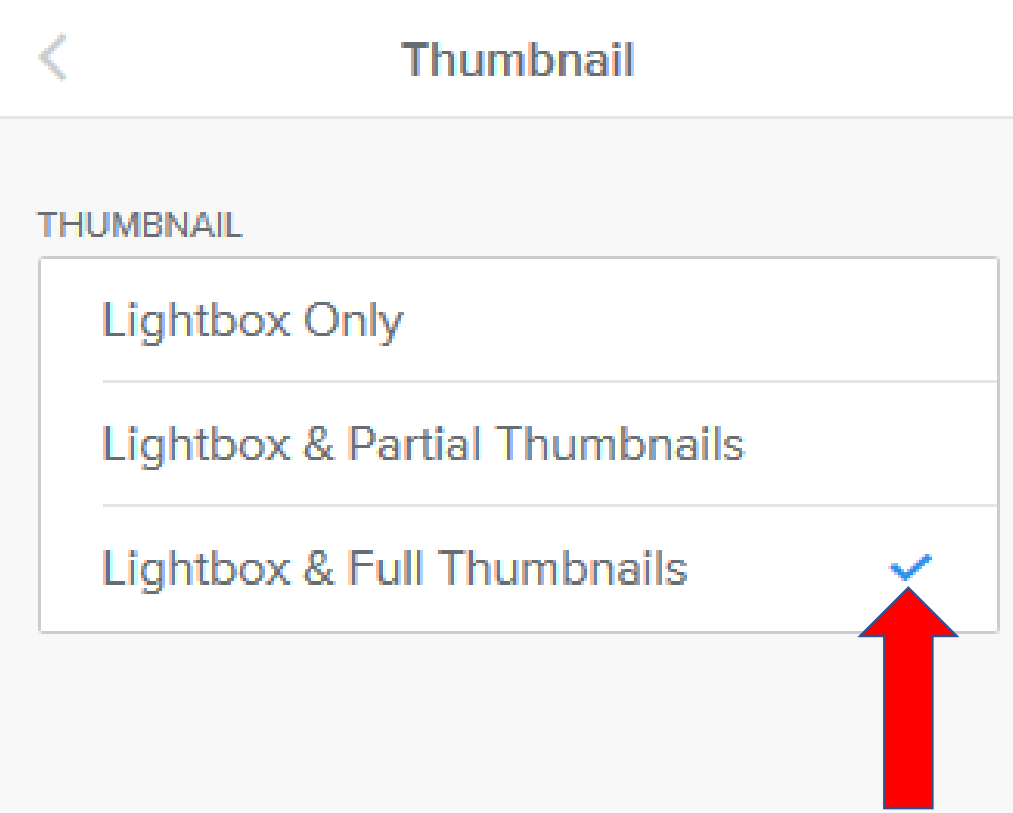

- **When you click on the Third one, it shows it checked.**
- **When you Publish and Hover Over a Picture with Caption, you see it Full.**
- **Note – sometimes it also works when you do that in the Build page.**
- **Next is a sample in the Build page.**

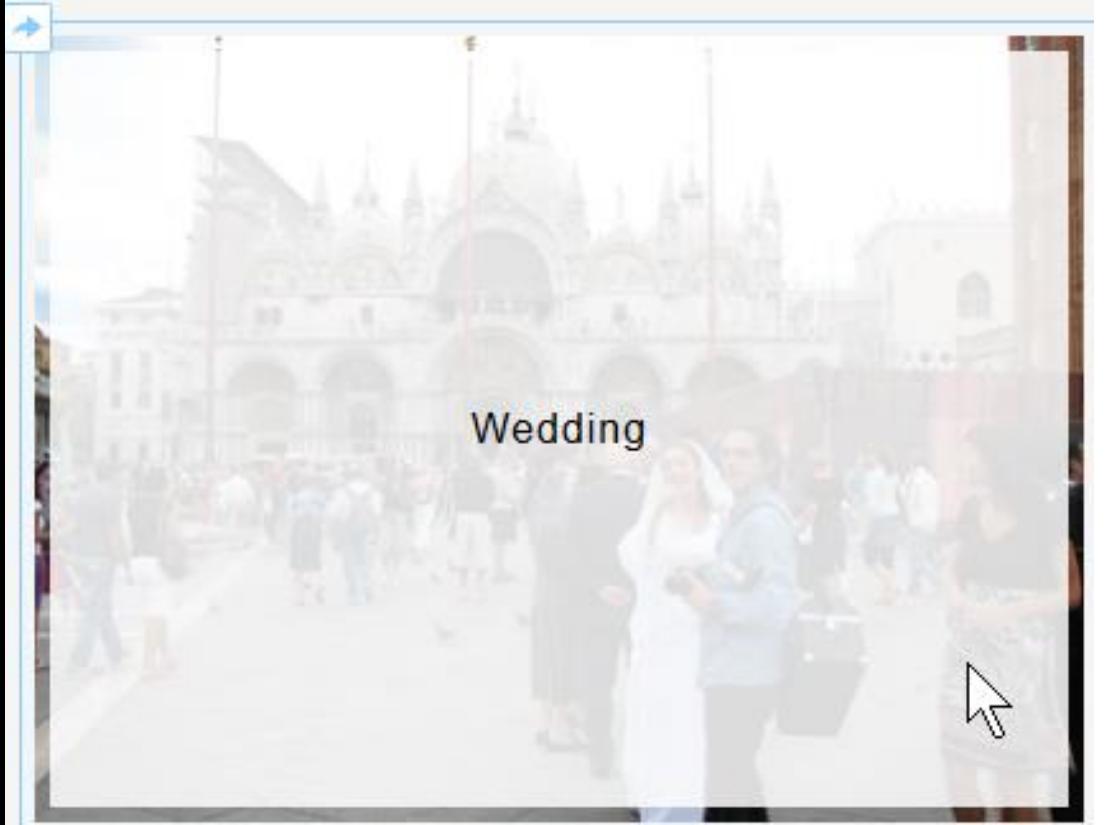

- **When you Hover Over a Picture with Caption in the Build page, you see full background and the Caption in the Middle.**
- **I like the second one better then the third one.**
- **You then click on Theme again to change the Caption.**
- **Next is what happens again when you click on Theme.**

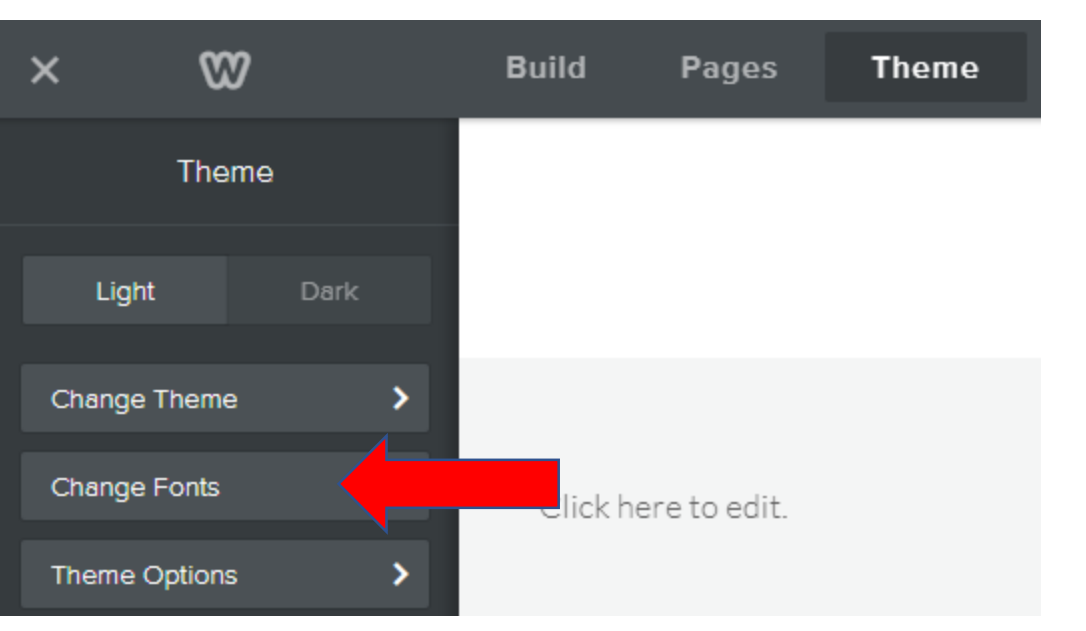

- **When you click on Theme, click on Change Fonts again.**
- **Next is to change Gallery Caption.**

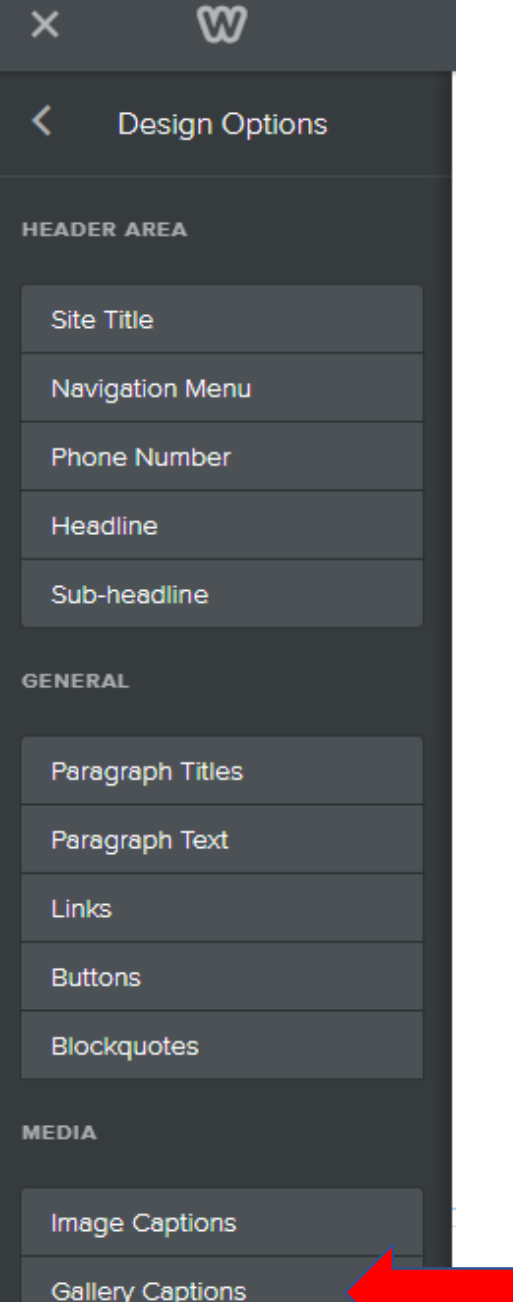

- **You click on Gallery Captions and follow the same process as I showed you in Step 6.**
- **Next is a sample of making changes.**

**Slideshow Captions** 

• **Here is a sample of changing Font to Lemon, Italic & Bold, and Size 30. First click on an image again and next is Advanced options.**

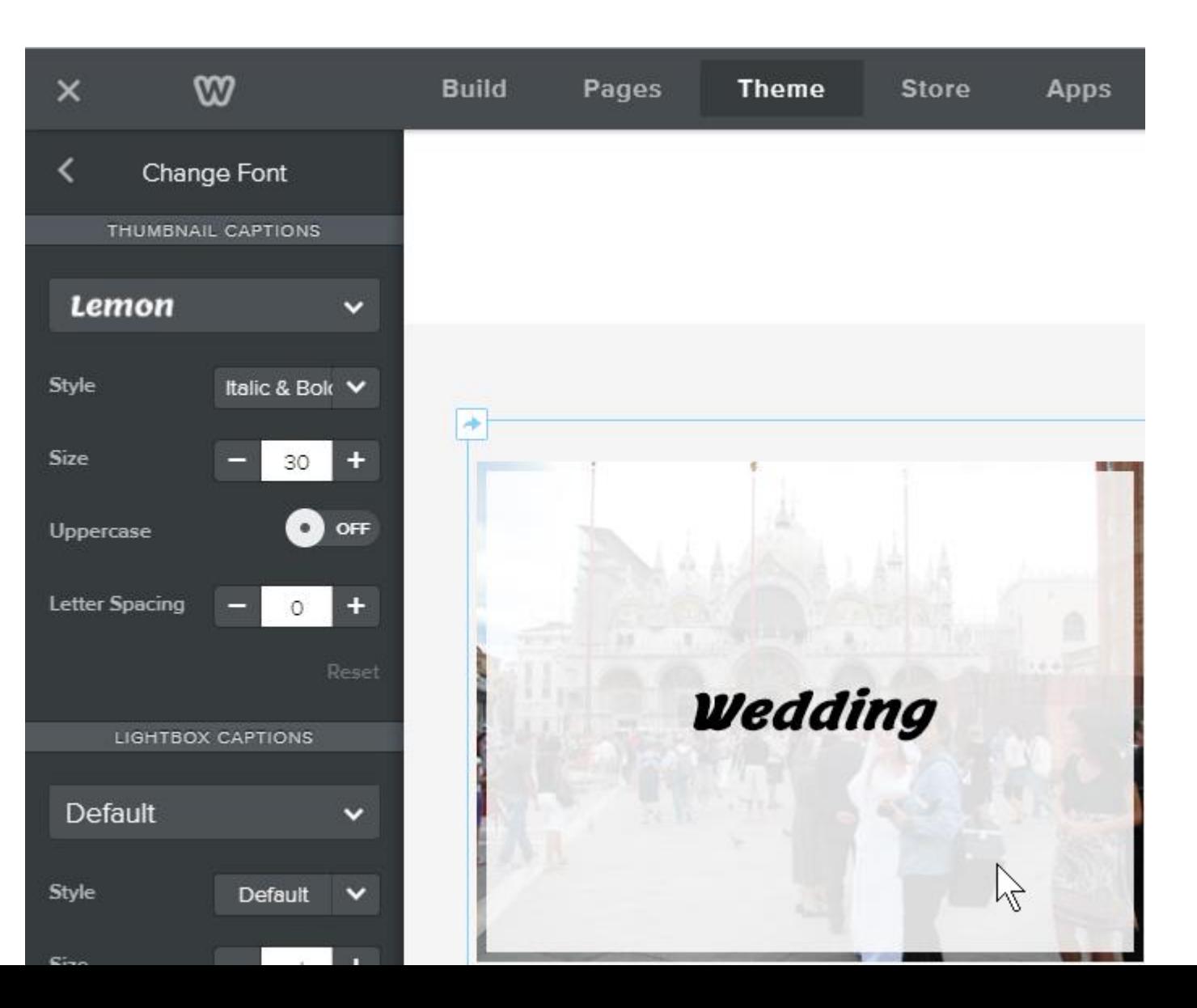

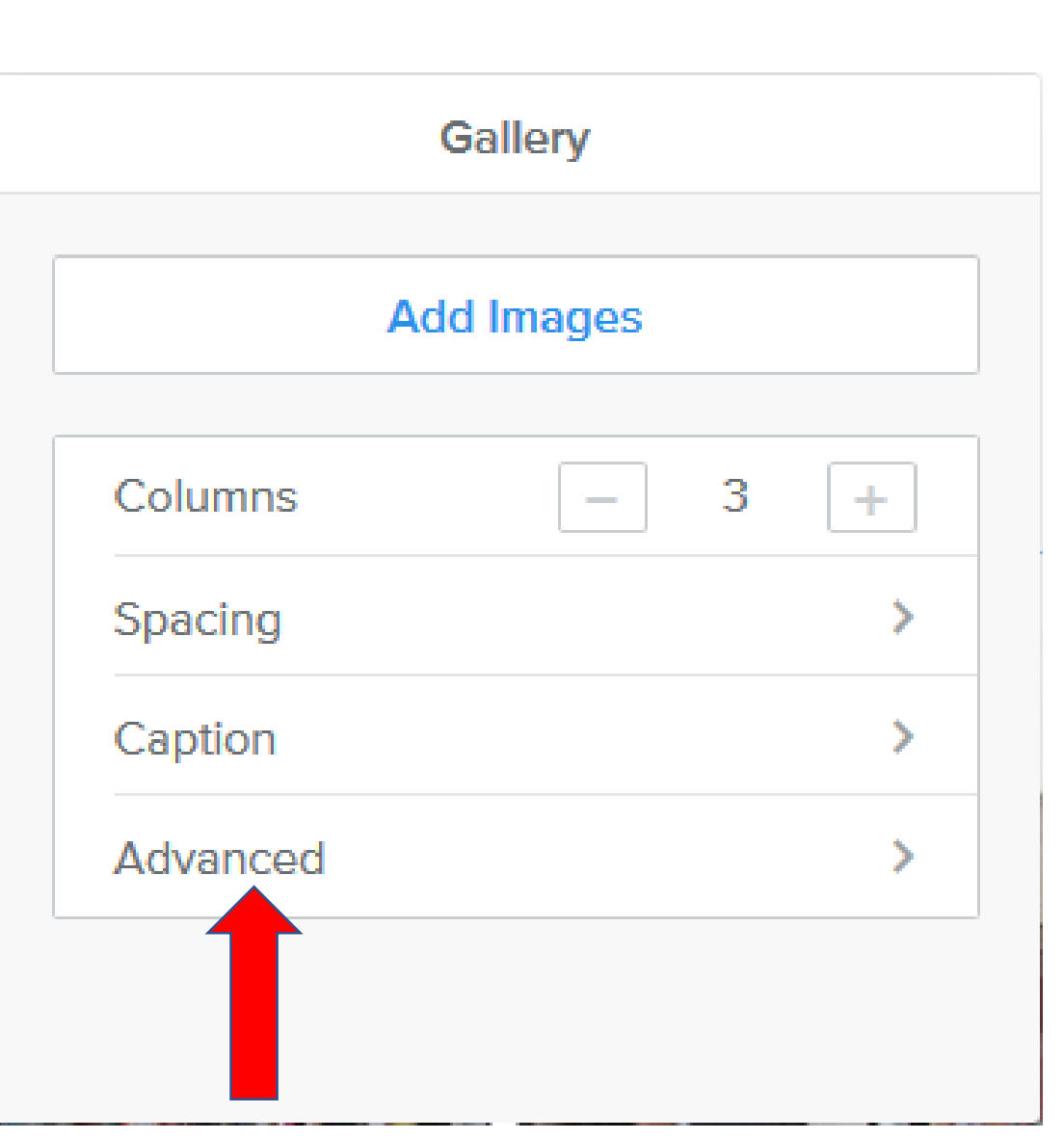

- **Click on Advanced.**
- **Next is what happens with the options.**

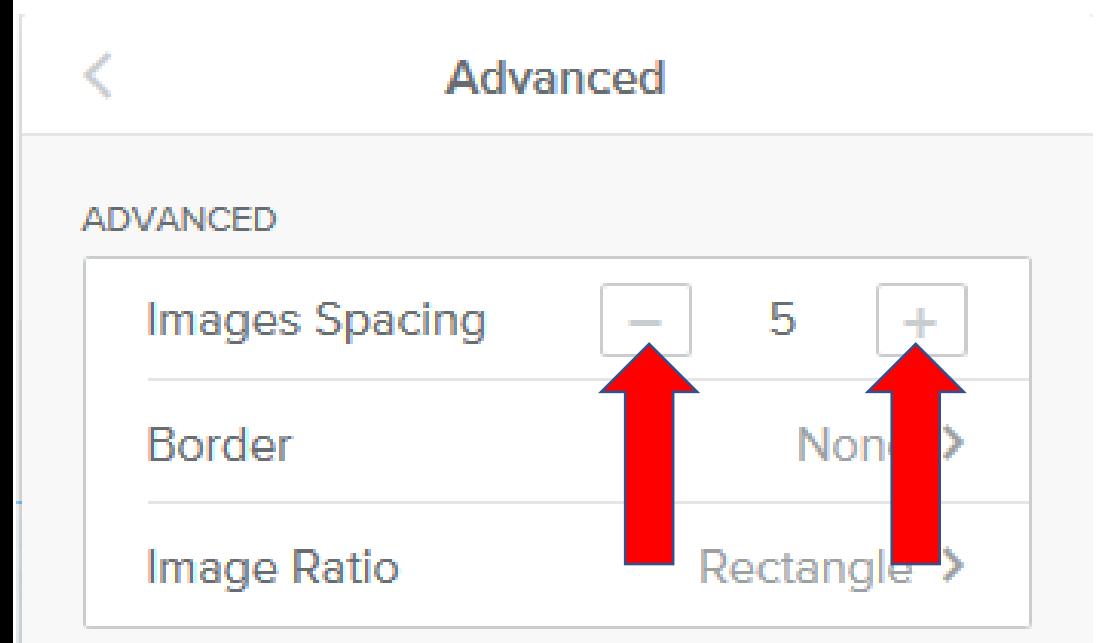

- **Page changes to Advanced.**
- **You see 3 options.**
- **One is to change Images Spacing.**
- **Second is Border.**
- **Third is Image Ratio.**
- **As I showed you before, you can click on – to reduce the space and click on + to increase the space.**
- **Next is a sample of reduce the space.**

• **Here is a sample of reduce the space to O and you see all the images together. Next is about Border.**

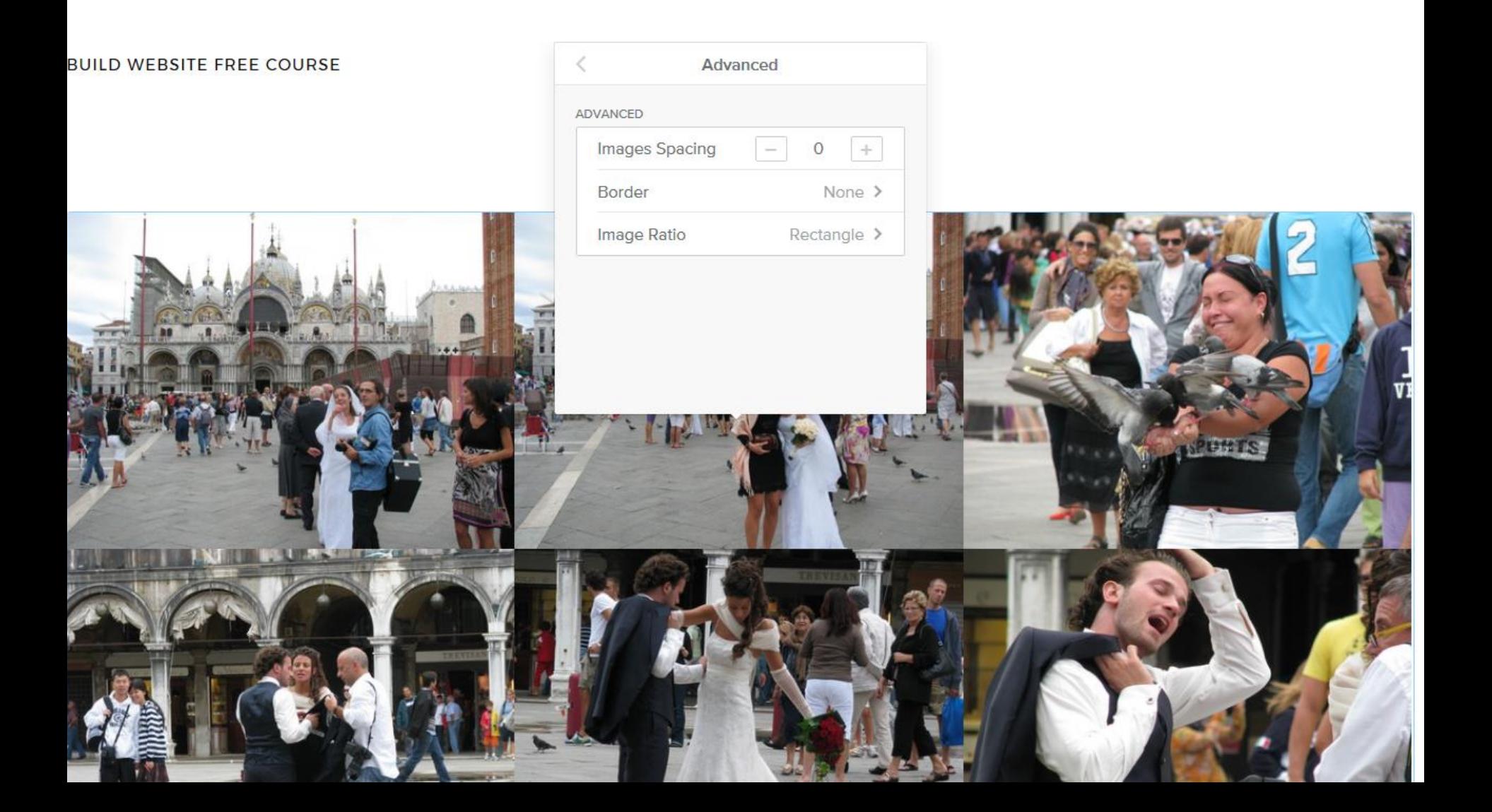

• **Next is what happens when you click on Border.** 

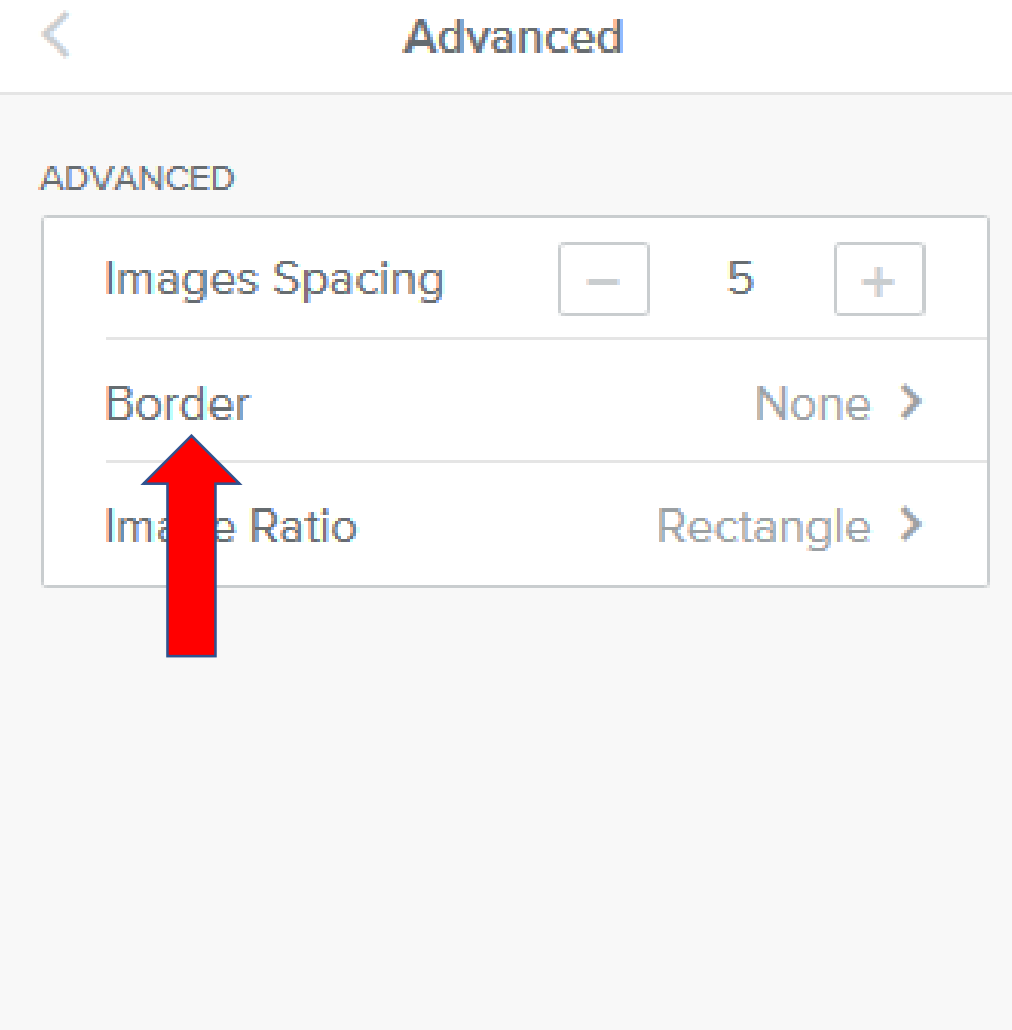

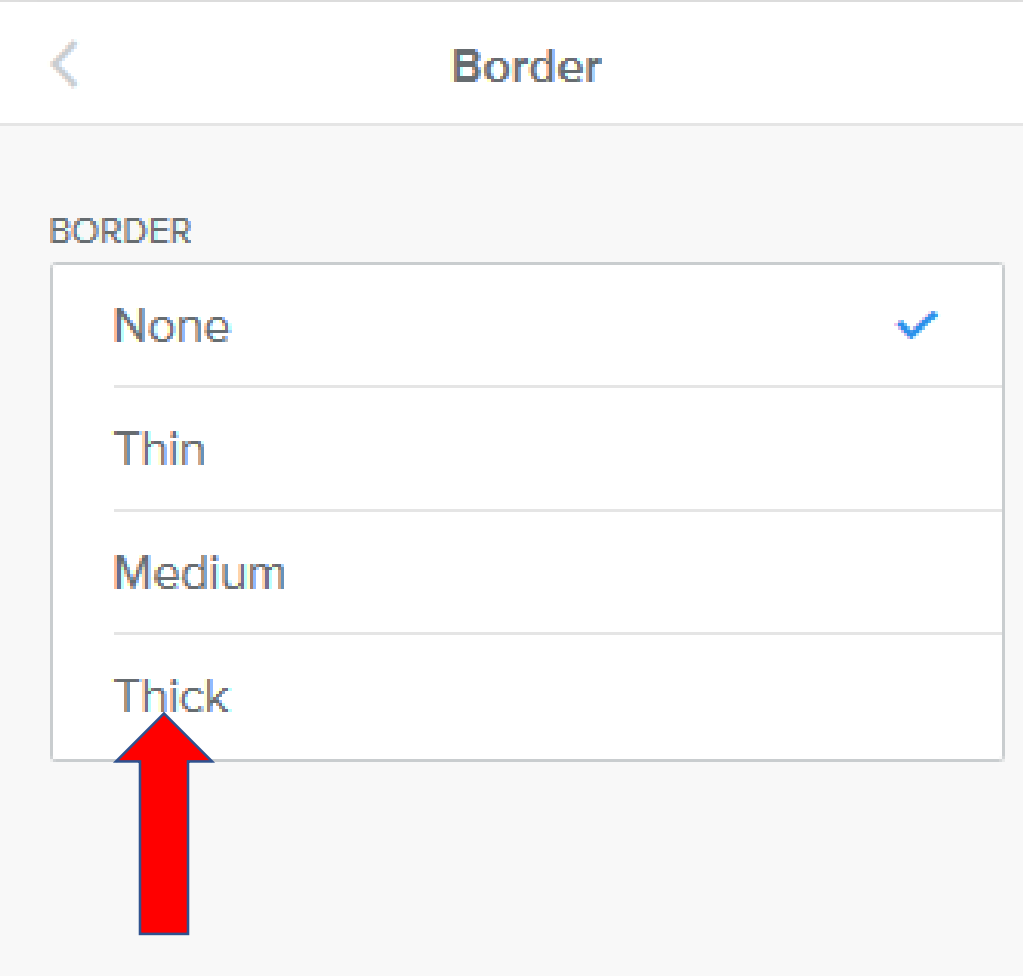

- **Page changes to Border.**
- **None is the default.**
- **You see 3 other options.**
- **Next is what happens when you click on Thick.**

• **When you click on Thick, you see frames around each image. Click on < to go back to Advanced, which is next.**

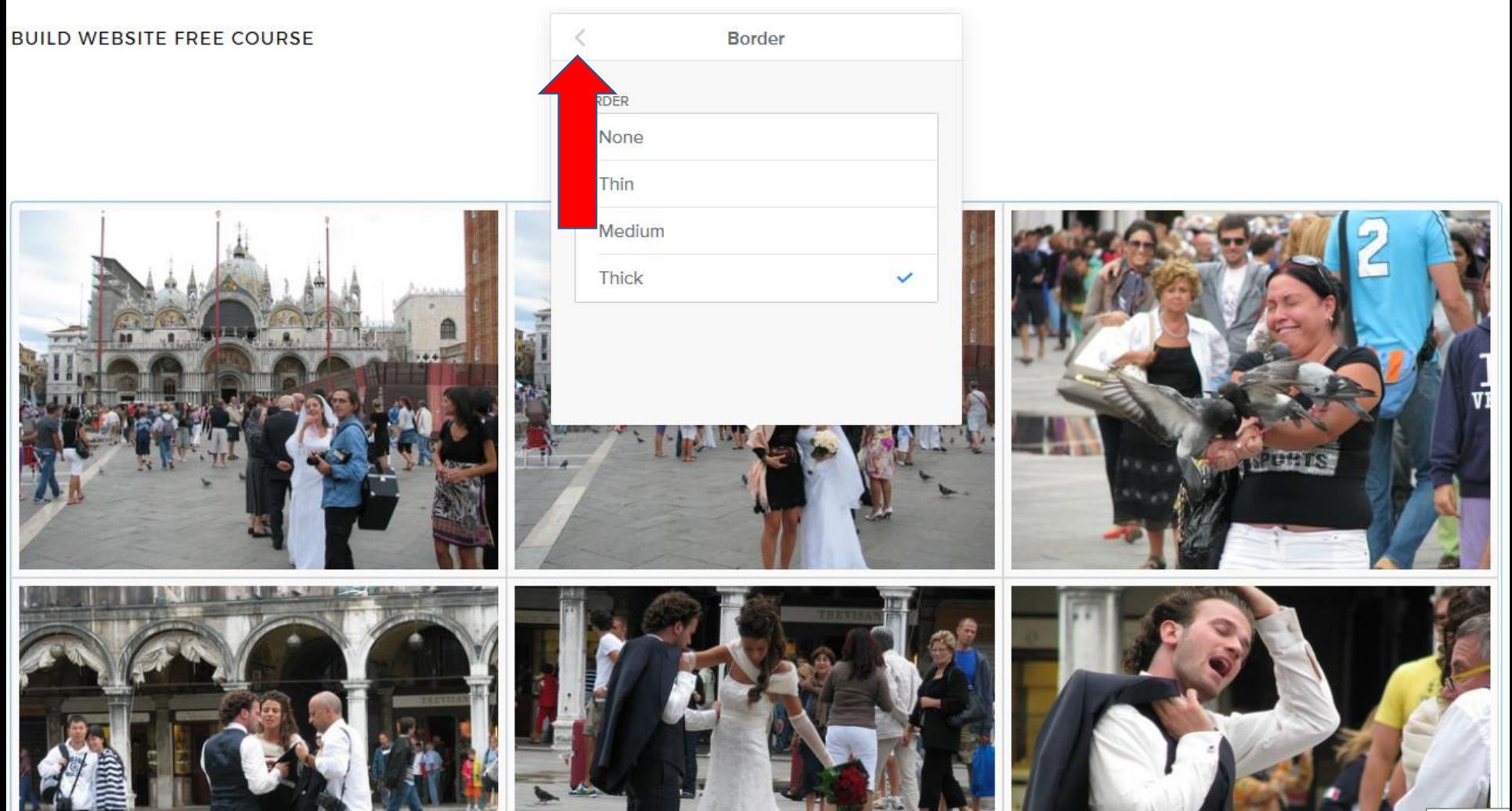

Monday, Jul

• **Last one is Image Ratio. Click on it and next is what happens.**

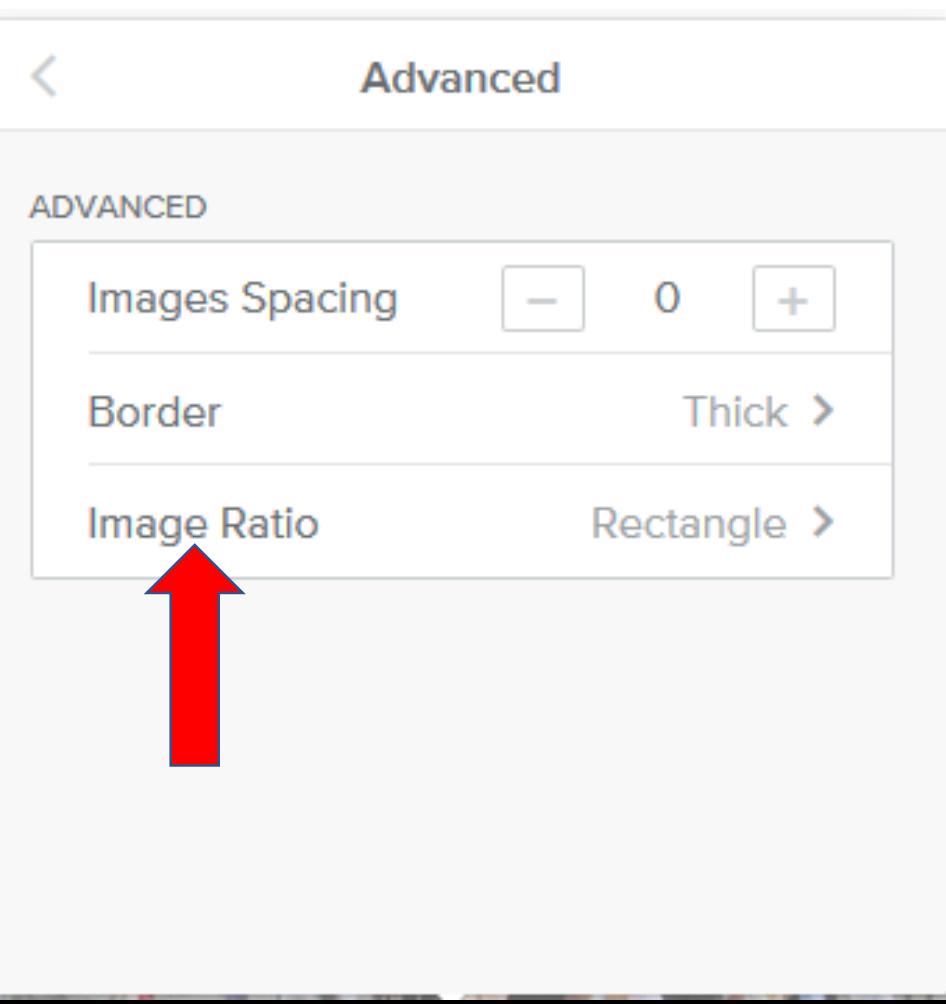

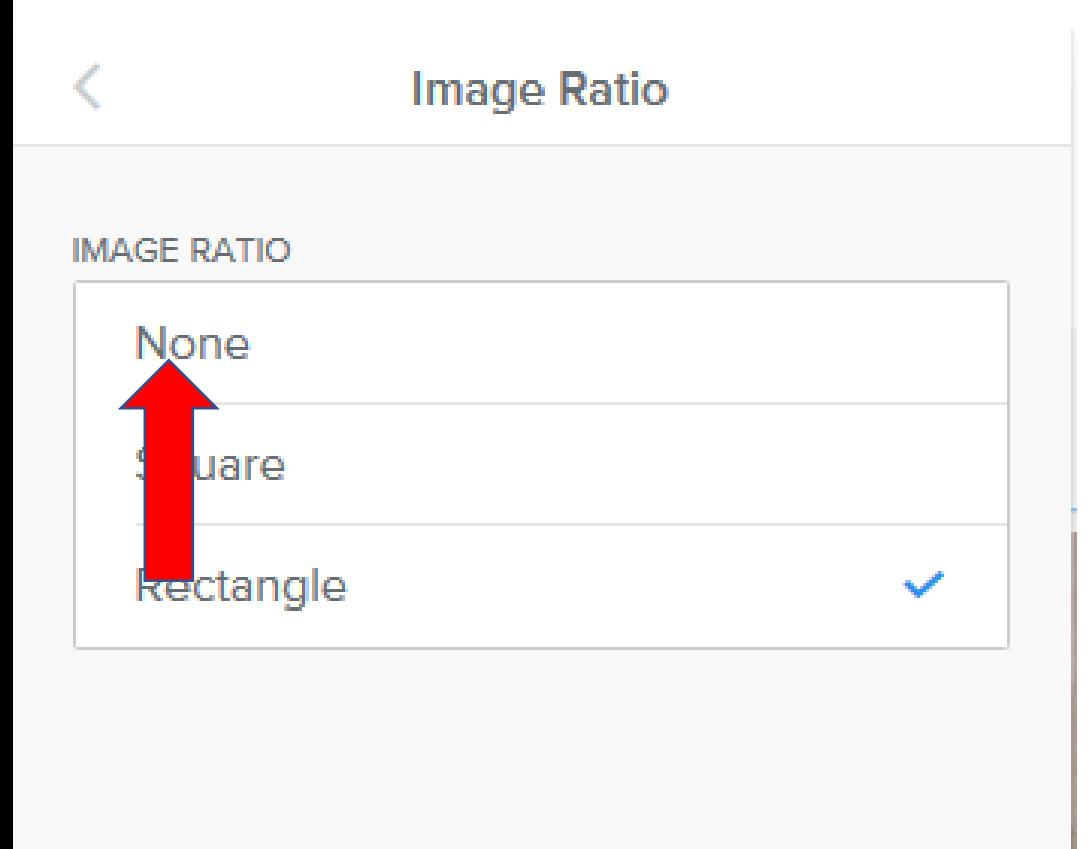

- **Page changes to Image Ratio.**
- **Rectangle is the default.**
- **You see 2 other options.**
- **I will show you what happens on both options.**
- **First is what happens when you click on None.**

• **When you click on None, you see the size of images different. Next is what happens when you click on Square.**

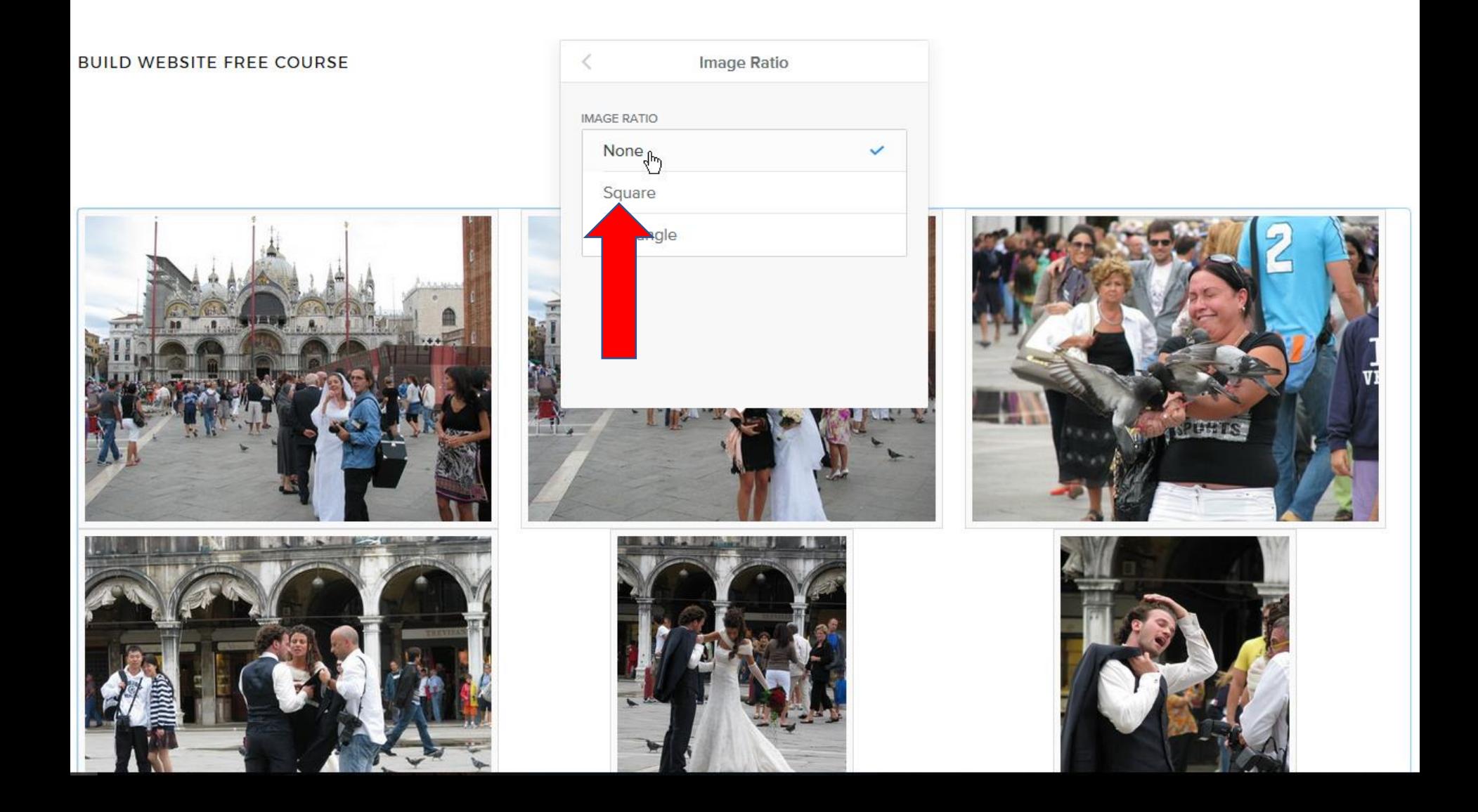

- **When you click on Square, the images are larger.**
- **This is the End of Step 11 – Part 3a.**

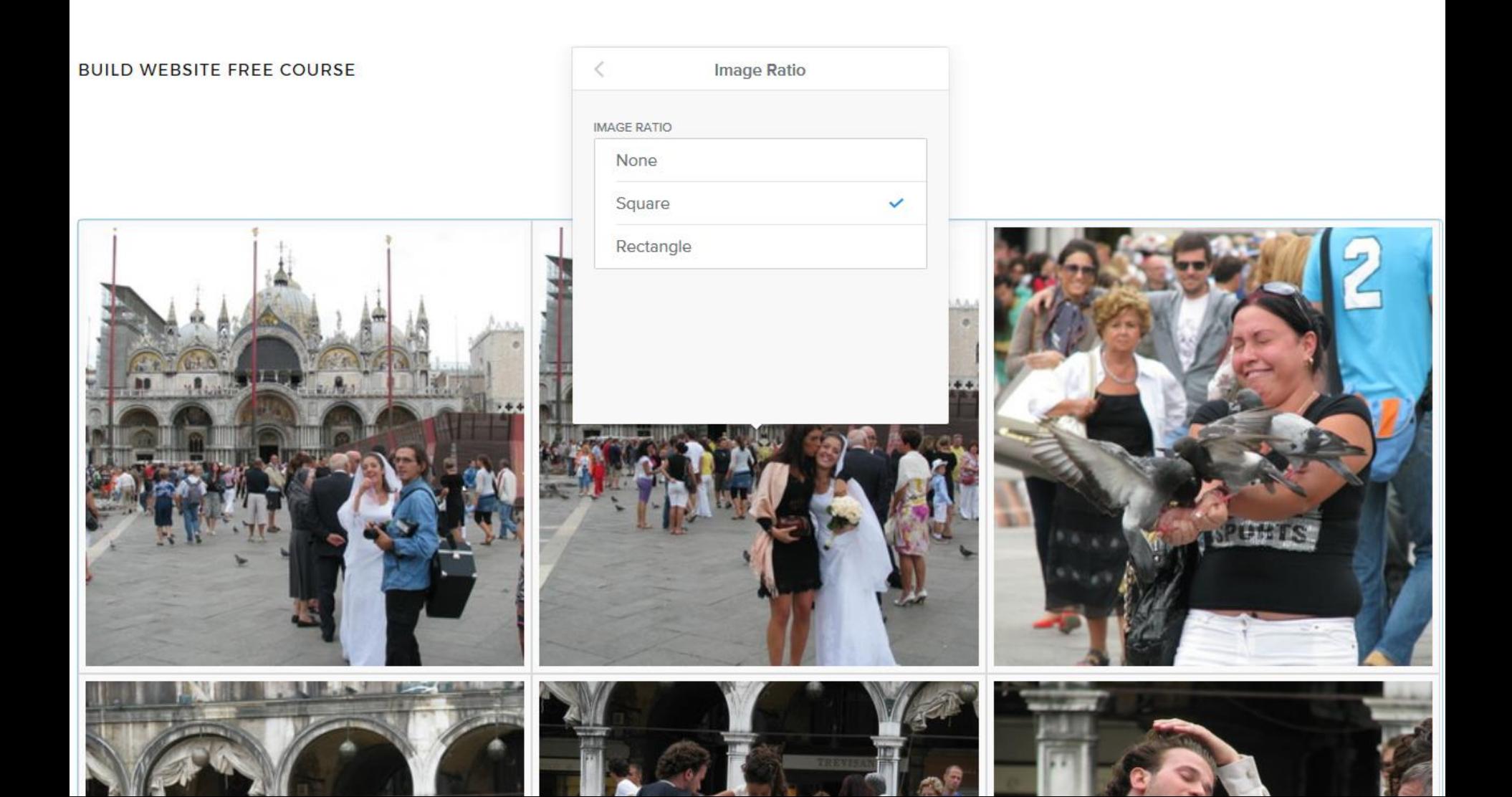